**Epik Instructivo Temas Proyectos Académicos**

**Universidad EAFIT**

Vigilada Mineducación Vigilada Mineducación

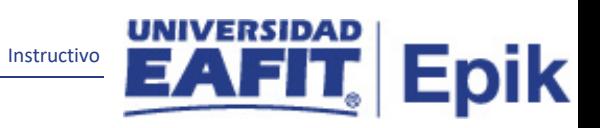

## Contenido

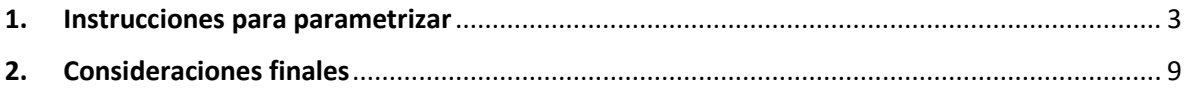

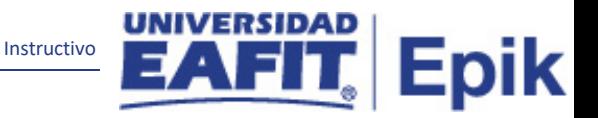

## <span id="page-2-0"></span>**1. Instrucciones para parametrizar**

**Tabla de parametrización:** permite crear y mantener temas de proyectos de alumnos para la institución.

## **Ruta de Parametrización:**

- Menú principal > Definición de SACR > Datos de Productos > Registros del Alumnado > Definición Proyectos Alumnos > Temas de Proyectos Académicos
- Menú principal > Definición de SACR > Datos de Productos > Registros del Alumnado > Gestión de Doctorados > Definición Temas de Doctorado

**Periodicidad de parametrización:** la parametrización de los temas académicos se realiza por área y a demanda.

**Insumos para la parametrización:** se requiere tener definido los tipos de temas que se evaluarían en los proyectos académicos.

**Listado de parametrizaciones requeridas:** para los temas de proyectos académicos no se requieren parametrizaciones anteriores.

**Descripción de campos que aplican en la parametrización:**

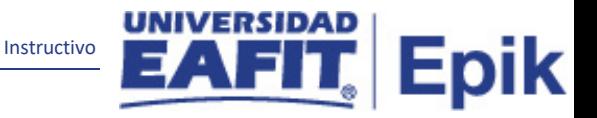

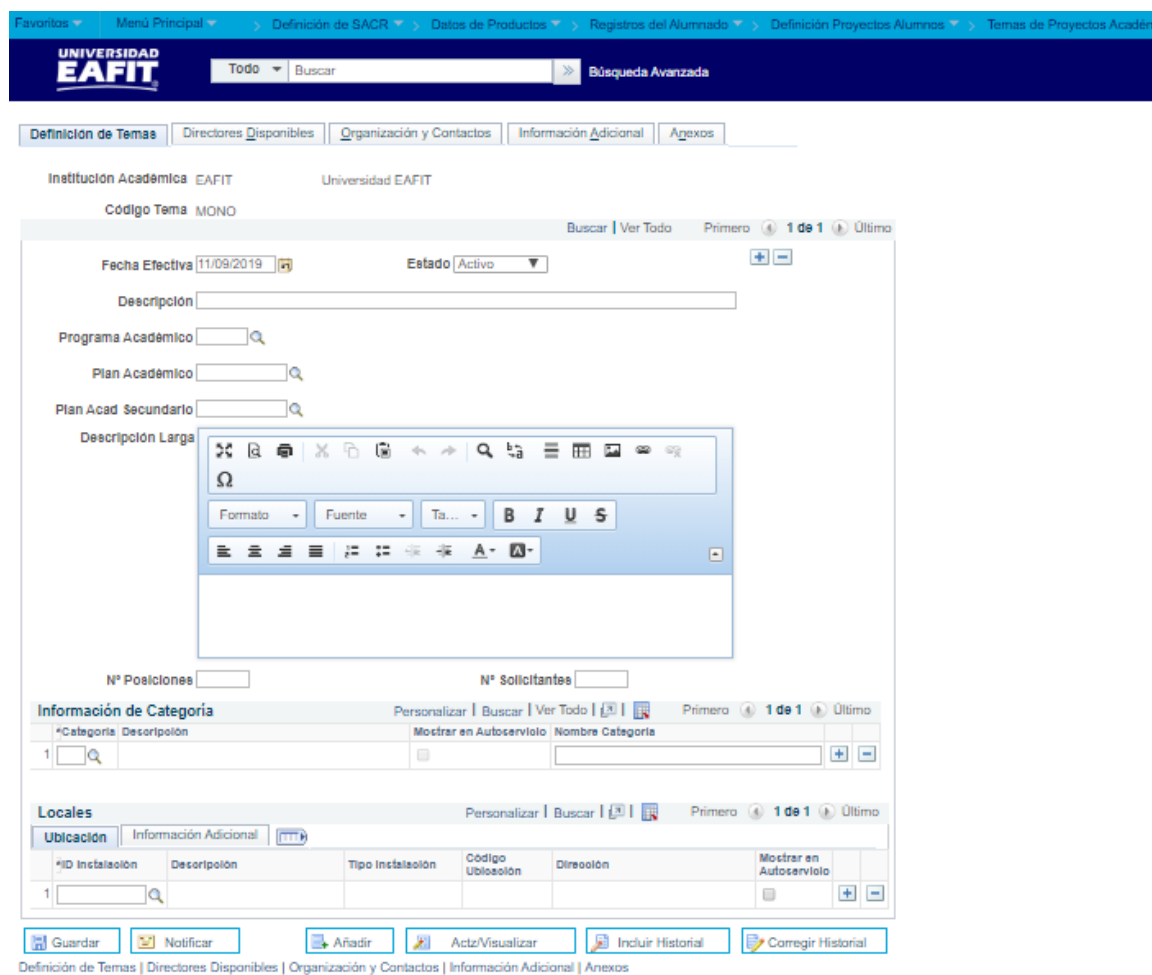

*Imagen 1: Pestaña 1 - Definición de Temas*

De acuerdo a la *Imagen 1* se describen los siguientes campos:

- **1. Institución Académica:** para este campo siempre se debe elegir EAFIT como institución.
- **2. Código Tema:** se indica el código del tema del proyecto académico que se está creando, este campo permite 4 caracteres.
- **3. Fecha Efectiva:** fecha en la que empieza a regir la parametrización que se está dando, para la primera parametrización siempre se va a utilizar la fecha 01/01/1900
- **4. Estado:** campo en el cual se determina si la fecha efectiva se encuentra "Activa" o "Inactiva", a menos que haya un cambio en la parametrización este estado siempre estará en "Activo".
- **5. Descripción:** se indica el nombre del tema del proyecto académico que se está creando, este campo permite 30 caracteres.

**6. Programa Académico:** este campo es informativo, no es necesario diligenciarlo, en caso de que sea necesario, se debe dar clic en la lupa y se debe elegir el programa académico requerido.

Instructivo

Epik

- **7. Plan Académico:** este campo es informativo, no es necesario diligenciarlo, en caso de que sea necesario, se debe dar clic en la lupa y se debe elegir el plan académico requerido.
- **8. Plan Acad Secundario:** este campo es informativo, no es necesario diligenciarlo, en caso de que sea necesario, se debe dar clic en la lupa y se debe elegir el plan académico secundario requerido.
- **9. Descripción Larga:** en este campo, se debe explicar a detalle el tema que se está definiendo para el proyecto académico.
- **10. Nº Posiciones:** este campo es informativo, en él se puede indicar la cantidad máxima de personas que pueden optar vincularse a un tema específico en un proyecto académico, sin embargo, no es necesario diligenciarlo, dado que el sistema no tiene un control sobre este campo.
- **11. Nº Solicitantes:** este campo es informativo, en él se puede indicar la cantidad máxima de personas que pueden solicitar vincularse a un tema específico en un proyecto académico, sin embargo, no es necesario diligenciarlo, dado que el sistema no tiene un control sobre este campo.
- **12. [Categoría:](javascript:submitAction_win0(document.win0,)** en este campo se puede asignar el nombre de la categoría que se tendrá en el proyecto académico, sin embargo, este campo informativo, por tanto, no se muestra en el autoservicio y no es obligatorio diligenciarlo.
- **13. [Mostrar en Autoservicio:](javascript:submitAction_win0(document.win0,)** este flag ya viene marcado por defecto por parte del sistema, por tanto, no es necesario marcarlo
- **14. [ID Instalación:](javascript:submitAction_win0(document.win0,)** este campo no aplica para Epik, por tanto, no es necesario diligenciarlo.
- **15. [Mostrar en Autoservicio:](javascript:submitAction_win0(document.win0,)** este flag no es necesario marcarlo, dado que, este campo no aplica para Epik.

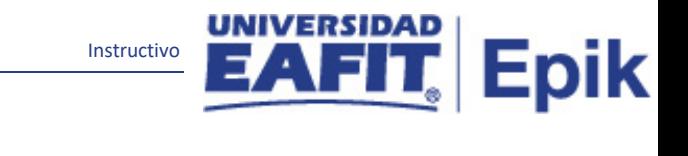

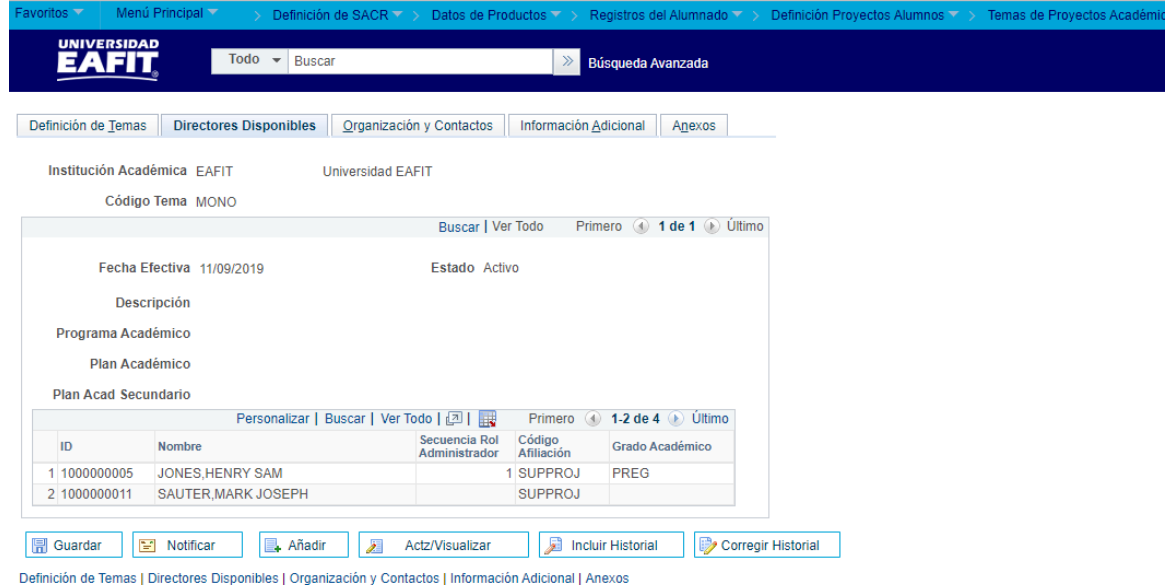

*Imagen 2: Pestaña 2 - Directores Disponibles*

No se debe diligenciar la pestaña 2, debido a que son campos informativos que se visualizan al tener parametrizados los administradores de proyectos.

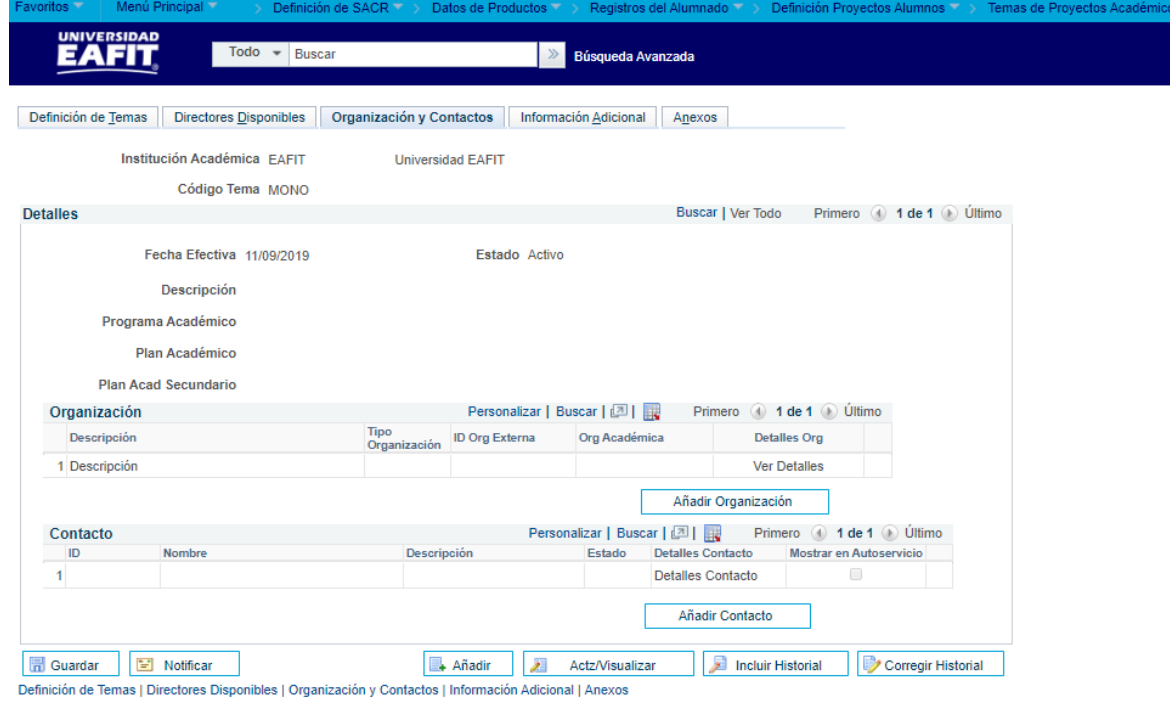

*Imagen 3: Pestaña 3 - Organización y Contactos*

De acuerdo a la *Imagen 3* se describen los siguientes campos:

**1. Fecha Efectiva:** esta información viene definida desde la pestaña "Definición de Temas", este campo indica la fecha en la que empieza a regir la parametrización que se está dando, para la primera parametrización siempre se va a utilizar la fecha 01/01/1900

Instructivo

- **2. Estado:** esta información viene definida desde la pestaña "Definición de Temas", este campo determina si la fecha efectiva se encuentra "Activa" o "Inactiva", a menos que haya un cambio en la parametrización este estado siempre estará en "Activo".
- **3. Descripción:** esta información viene definida desde la pestaña "Definición de Temas", este campo indica el nombre del tema del proyecto académico que se está creando, este campo permite 30 caracteres.
- **4. Programa Académico:** esta información viene definida desde la pestaña "Definición de Temas; este campo es informativo, no es necesario diligenciarlo, en caso de que sea necesario, se debe dar clic en la lupa y se debe elegir el programa académico requerido.
- **5. Plan Académico:** esta información viene definida desde la pestaña "Definición de Temas; este campo es informativo, no es necesario diligenciarlo, en caso de que sea necesario, se debe dar clic en la lupa y se debe elegir el plan académico requerido.
- **6. Plan Acad Secundario:** esta información viene definida desde la pestaña "Definición de Temas; este campo es informativo, no es necesario diligenciarlo, en caso de que sea necesario, se debe dar clic en la lupa y se debe elegir el plan académico secundario requerido.

Para diligenciar los campos a continuación, primero se debe dar clic en el botón "Añadir Organización".

- **7. [Tipo Organización:](javascript:submitAction_win0(document.win0,)** en este campo se indica si la organización para la calificación del proyecto académico es interna o externa.
- **8. ID Org Externa:** una vez se elija el tipo de organización académica, se debe dar clic en la lipa y elegir el ID de la Organización requerida.
- **9. Org Académica:** una vez elegido el ID de la Organización**,** el sistema ya trae la información de la organización por defecto.

Para diligenciar los campos a continuación, primero se debe dar clic en el botón "Añadir Contacto" en caso de que sea requerido.

- **10. [ID:](javascript:submitAction_win0(document.win0,)** se debe dar clic en la lupa y se selecciona el ID del contacto al cual será vinculado al proyecto académico.
- **11. [Descripción:](javascript:submitAction_win0(document.win0,)** una vez elegido el ID del contacto para el proyecto académico**,** el sistema ya trae la información de la descripción por defecto

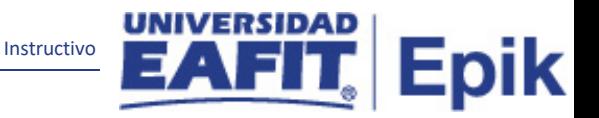

**12. [Estado:](javascript:submitAction_win0(document.win0,)** una vez elegido el ID del contacto para el proyecto académico**,** el sistema ya trae la información del estado por defecto

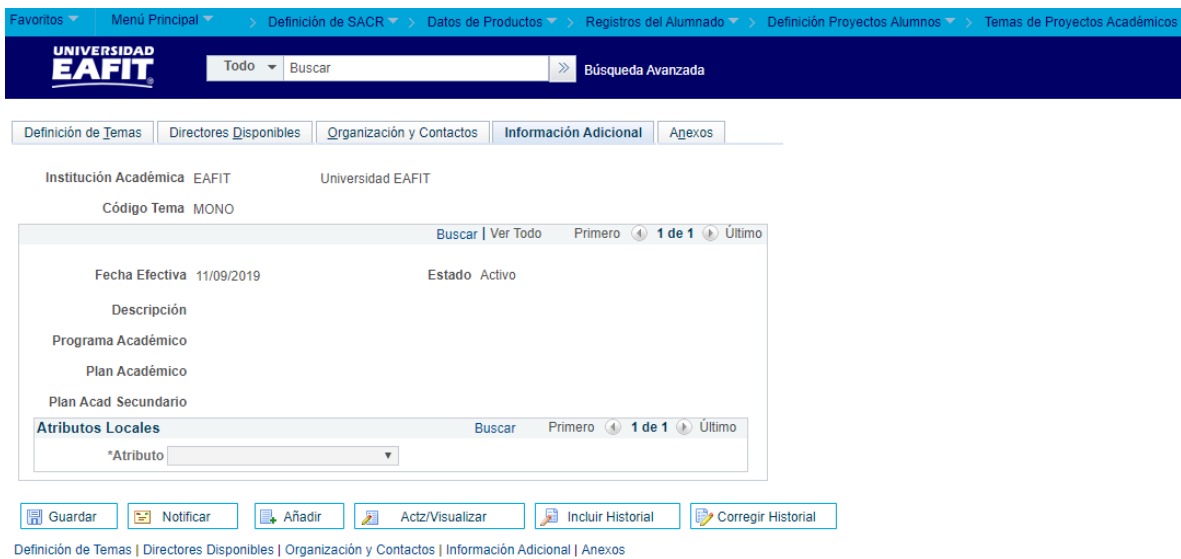

*Imagen 4: Pestaña 4 - Información Adicional*

No se debe diligenciar esta pestaña, debido a que no se ha contemplado el uso de atributos comunes en la funcionalidad proyectos, por tanto, no se hará uso de ésta funcionalidad en el proyecto EPIK.

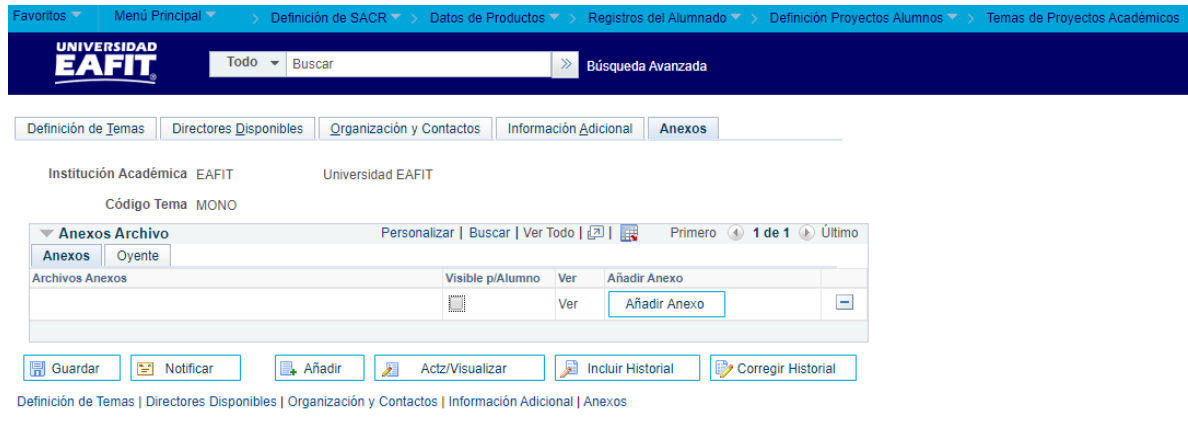

*Imagen 5: Pestaña 5 - Anexos*

De acuerdo a la *Imagen 5* se describen los siguientes campos:

**1. Institución Académica:** esta información viene definida desde la pestaña "Definición de Temas"; en caso contrario, para este campo siempre se debe elegir EAFIT como institución.

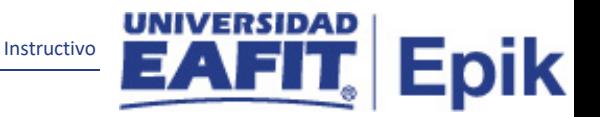

- **2. Código Tema:** esta información viene definida desde la pestaña "Definición de Temas"; en este campo se indica el código del tema del proyecto académico que se está creando, este campo permite 4 caracteres.
- **3. Anexos Archivo:** si se da clic en el botón "Añadir Anexo", el sistema permite cargar documentos y anexarlos a la hoja de vida del proyecto académico.
- **4. Visible p/Alumno:** este campo no aplica para Epik, por tanto, no se marca este flag.
- **5. [Ver](javascript:submitAction_win0(document.win0,) Anexo:** este campo no aplica para Epik, por tanto, no se utiliza.

## <span id="page-8-0"></span>**2. Consideraciones finales**

N/A